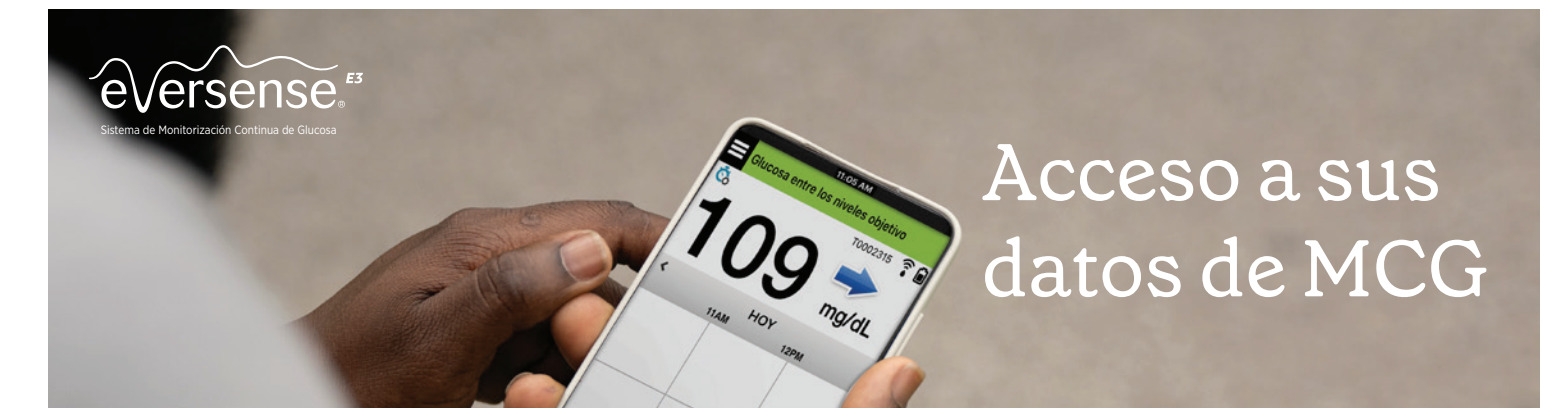

La aplicación móvil Eversense y la plataforma web del Sistema de Gestión de Datos (DMS) Eversense están interconectadas, permitiendo la revisión de datos y la consulta de informes. Si ya ha descargado la aplicación Eversense y la ha activado por correo electrónico, vaya al paso 3.

# Creación de la cuenta de Eversense

• Descargue e instale la aplicación para móvil Eversense.

Descargue la *aplicación Eversense* gratuita desde la App Store de Apple o la Play Store de Google\* .

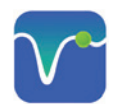

- Después de aceptar el acuerdo de licencia, se le pedirá que cree y registre una cuenta con un correo electrónico y una contraseña.
- Cuando haya completado la pantalla, pulse la flecha al final de cada página para avanzar a la siguiente pantalla.

Pulse *"Crear cuenta".*

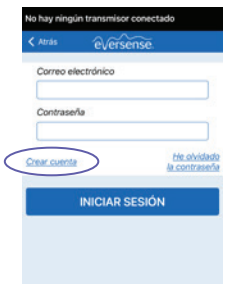

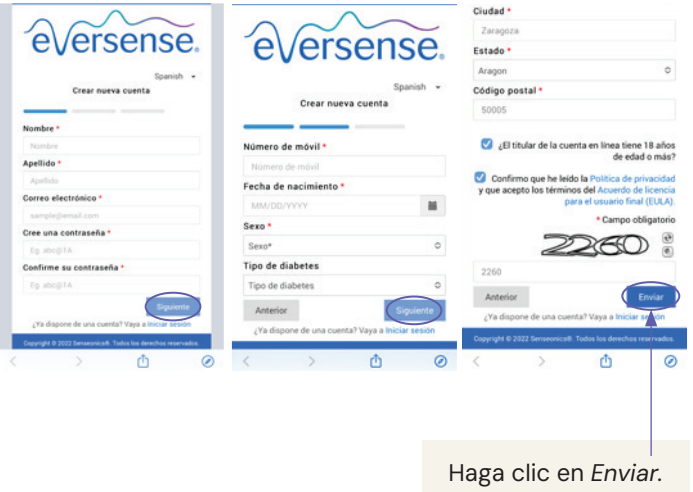

# 2 Activación de la cuenta de Eversense

Una vez haya enviado la información de su cuenta a través de la aplicación, recibirá un correo electrónico de Eversense con un enlace para completar el registro y activar la cuenta.

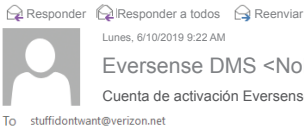

Eversense DMS <NoResponda@Eversensediabetes.com> Cuenta de activación Eversense

Se ha registrado para obtener una cuenta de Eversense. Para activar su cuenta, haga clic aquí. Gracias. El Equipo Eversense

www.eversensediabetes.com

Importante: En un plazo de 72 horas, haga clic en el enlace en el correo electrónico para activar la cuenta.

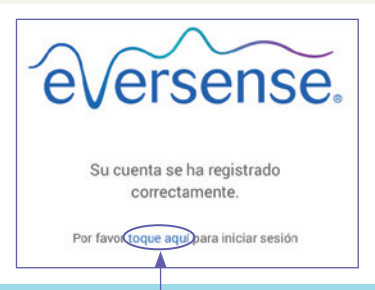

¡Felicidades! Su cuenta ya está activada. Puede hacer clic en el enlace para iniciar sesión y consultar los informes de datos de glucosa.

## 3 Para referencias futuras, registre la información de inicio de sesión de su cuenta de DMS a continuación

Correo electrónico: \_\_\_\_\_\_\_\_\_\_\_\_\_

Contraseña:

# 4 Acceso a la cuenta de DMS desde un ordenador

Es necesario mantener la sesión abierta en la aplicación móvil en todo momento. Sin embargo, para acceder a todos sus datos, por favor visite: https://global.eversensedms.com/ e introduzca su información de inicio de sesión.

Recuerde que su información de inicio de sesión es la misma que ha utilizado al crear su cuenta de Eversense.

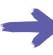

# Resolución de problemas

#### No puedo iniciar sesión en el DMS Eversense, ¿por qué?

Parece que no ha activado su cuenta en el correo electrónico que se le envió en el plazo de 72 horas. Haga clic en el enlace del correo electrónico que recibió cuando creó su cuenta y será redirigido/a a la web donde podrá solicitar un nuevo enlace para activar su cuenta.

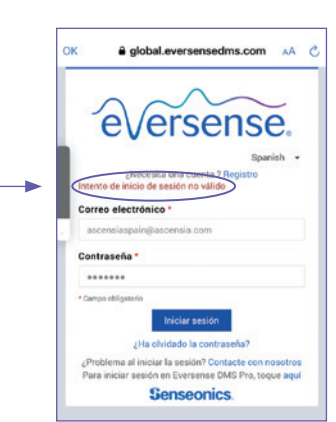

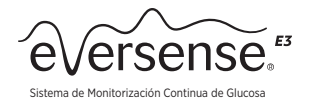

# 5 Permitir al profesional sanitario el acceso a sus datos

#### • Vincular su proveedor a su cuenta de DMS Eversense

- 1. Vaya a https://global.eversensedms.com/ e indique su información de registro.
- 2. Seleccione "Compartir datos" en el menú de la izquierda.
- 3. Teclee el ID de la Clínica y pulse el botón "ENTRAR" en el teclado.
- 4. Seleccione su proveedor de la lista desplegable "Proveedor" (Profesional sanitario).
- 5. Haga clic en "Compartir mis datos". El estado se mostrará Pendiente hasta que su clínica acepte su invitación. Cuando su clínica acepte la invitación, "Pendiente" cambiará a "Aceptado", y el ✖ cambiará a ✔ en la columna Compartir datos. Su proveedor ahora podrá ver sus datos desde su cuenta de DMS Eversense Pro.

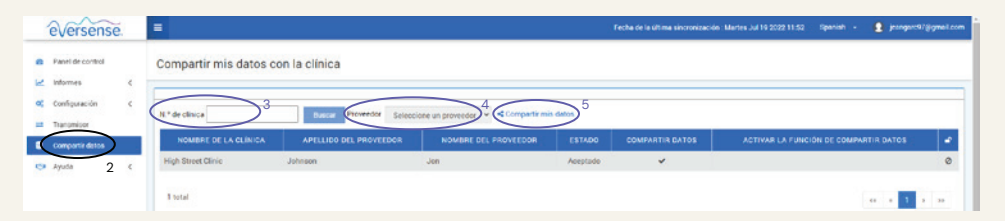

• Puede ver, enviar por correo electrónico e imprimir informes

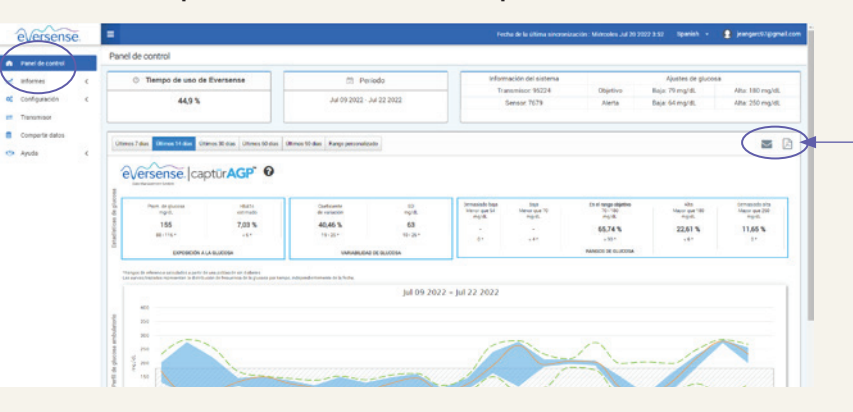

Puede imprimir o enviar los informes por correo electrónico. Haga clic en el icono de la impresora para ver e imprimir el informe o haga clic en el icono del sobre para enviarlo por correo electrónico.

Consulte el número de su clínica en la parte superior derecha. Si no está indicado, contacte con su profesional sanitario para

solicitarlo.

Ubicados en el menú de configuración, los ajustes de **INFORME RESUMEN** le permiten establecer un informe con programación periódica que se le enviará por correo electrónico. Puede seleccionar la periodicidad del envío de los informes, así cómo qué informes desea recibir.

## 6 Comprensión de los informes de DMS Eversense

Descubra cómo sus datos pueden ayudarle a controlar la diabetes en www.eversensediabetes.com. Haga clic en Formación del paciente.

## Para contactar con atención al cliente, llame al 900 100 117

† La aplicación emplea las medidas de seguridad adecuadas para garantizar que los datos personales se tratan de manera segura en cumplimiento de las leyes vigentes.

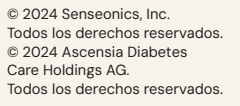

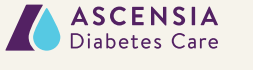

Distribuido por ASCENSIA DIABETES CARE SPAIN, S.L. WTC Almeda Park Edificio 6, 4ª Planta. Plaça de la Pau s/n, 08940 Cornellà de Llobregat Barcelona, España 900 100 117 Lwww.diabetes.ascensia.es

Fabricado por SENSEONICS, Inc. 20451 Seneca Meadows Parkway Germantown, MD 20876-7005 EE. UU. El sistema de monitorización continua de glucosa (MCG) Eversense® E3 está indicado para medir<br>de forma continua los niveles de glucosa durante un máximo de 180 días en personas con diabetes<br>mayores de 18 años. El sistema e Los procedimientos de inserción y extracción del sensor son realizados por un profesional sanitario certificado. El sistema de MCG Eversense E3 está sujeto a prescripción; los pacientes deben ponerse hablar con su profesional sanitario para obtener más información.

#### Para obtener información importante sobre seguridad, consulte https://www.ascensiadiabetes.com/ eversense/safety-info/

Eversense, Eversense E3 Continuous Glucose Monitoring y el logotipo de Eversense son marcas comerciales de Senseonics, Incorporated. Ascensia y el logotipo de Ascensia Diabetes Care son marcas comerciales y/o marcas registradas de Ascensia Diabetes Care Holdings AG. Android es una marca comercial de Google LLC.<br>Apple Watch es un producto de Apple, Inc. y se puede comprar por separado en un vendedor autorizado de<br>Apple. En el si